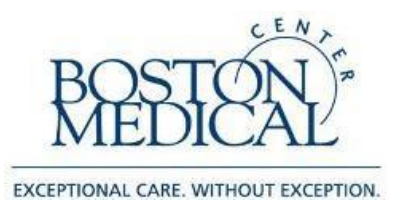

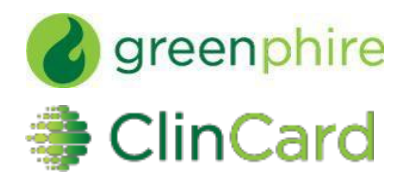

## *ClinCard Reference Guide: Report Viewer*

### **How to Login to [www.clincard.com](http://www.clincard.com/)**

- 1) Visit [www.clincard.com.](http://www.clincard.com/)
- 2) Enter your login and password as provided to you. Keep in mind that your login and password are case sensitive so make sure to use capital letters as necessary.
- 3) If you have difficulty logging into [www.clincard.com,](http://www.clincard.com/) please click on the "Forgot username and password?" link, enter your email address, and click "Reset my password." This will instantly send you an email with a link allowing you to reset your password.

**Note: You can also email Research Business Information Systems [\(RBI@bmc.org\)](mailto:RBI@bmc.org) for user login assistance, or contact ClinCard site support at 215-609-4378.**

## **How to Review Reports**

- 1) Login t[o www.clincard.com.](http://www.clincard.com/)
- 2) In the "Reports" screen, choose one of the following:

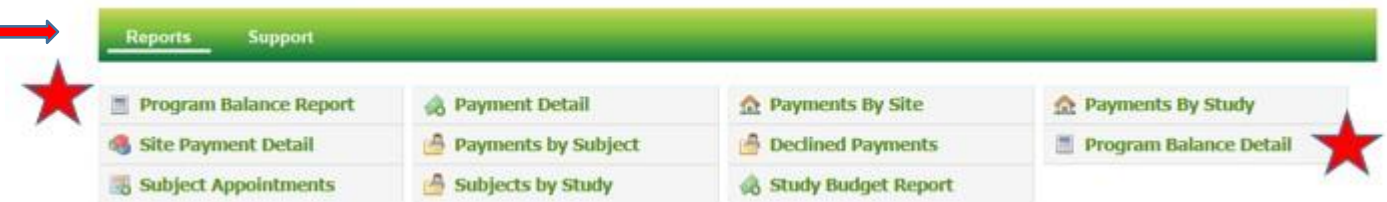

**Note:** All reports "By Site" will provide the user with data across all their BMC studies; while reports "By Study" provides the user with data on a specific BMC Study.

## **Reports**

**Payment Detail:** Report will show *all* payments processed on card within the date range. Site Coordinators and Approvers will have access to this report.

*Purpose*: Payment Detail report will allow user to view all card loads per participant within a selected date range.

- 1) Select Program from drop down.
- 2) Choose a start and end date. The date range reflects date payments processed onto card.
- 3) Press the "Download Excel" icon to generate a report in Excel.

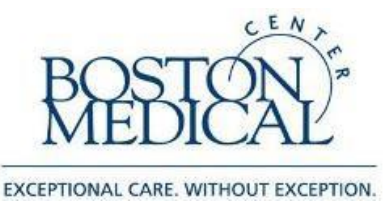

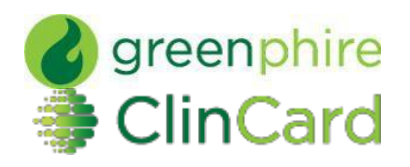

Payments for BMC ClinCard (Training)- 27-Sep-2014 until 27-Oct-2014

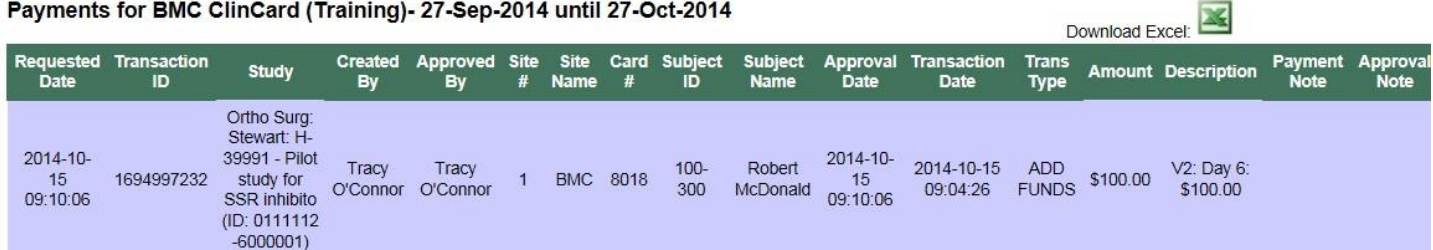

**Payments by Site:** Report will show *all* payments processed on card within the date range. Site Coordinators and Approvers will have access to this report.

*Purpose:* Payments By Site will allow user to quickly view payment totals by site: unique subjects paid, number of payments, total payments, and average payment. Selecting hyperlink will bring user to "Site Payment Detail," for further details.

- 1) Select Program from drop down.
- 2) Choose a start and end date. The date range reflects date payments processed onto card.
- 3) Press the underlined site name to view "Site Payment Detail."
- 4) Press the "Download Excel" icon to generate a report in Excel.

#### Site Payment Detail Report for BMC-27-Sep-2014 until 27-Oct-2014

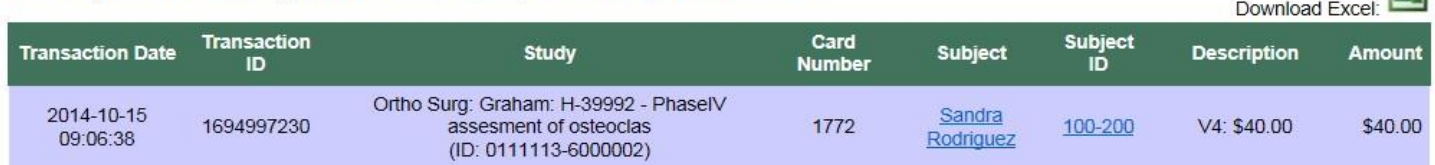

**Payments by Study:** Report will show *all* payments processed on card within the date range for *all* studies the user has access to. Site Coordinators and Approvers will have access to this report.

*Purpose:* Payments by Study report will provide the user with an overview of total payments by individual study: total subjects paid, number of payments, total payments, and average payments. Selecting hyperlink will bring user to "Site Payment Detail," for further details.

- 1) Select Site from drop down.
- 2) Choose a start and end date. The date range reflects date payments processed onto card.
- 3) Press the underlined study name for "Site Payment Detail Report."
	- a. Press the subject's name or subject's ID for "Patient Detail Report."

 $\overline{\mathcal{R}}$ 

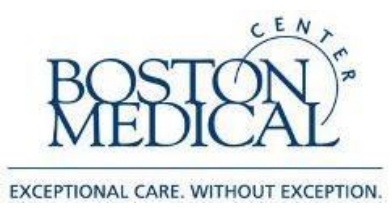

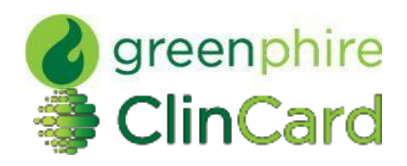

4) Press the "Download Excel" icon to generate a report in Excel.

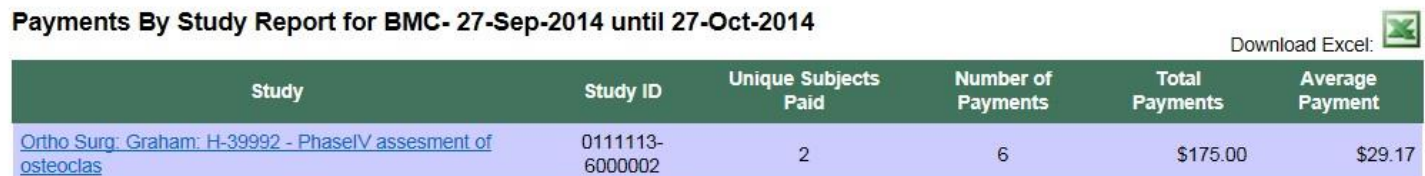

**Site Payment Detail:** Report will show *all* payments processed on card within the date range for *all* studies the user has access to. Site Coordinators and Approvers will have access to this report.

Purpose: Site Payment Detail allows user to view transaction specific information for participants in corresponding studies.

- 1) Select "All Studies" or specific study for report.
- 2) Press the underlined study name for "Site Payment Detail Report"
	- a. Press the subject's name or subject's ID for "Patient Detail Report."
- 3) Press the "Download Excel" icon to generate a report in Excel.

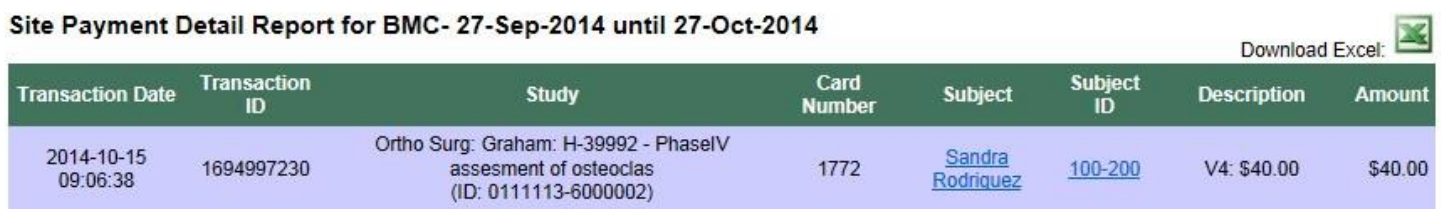

**Payments by Subject:** Report will show *all* payments processed on card within the date range. Site Coordinators and Approvers will have access to this report.

*Purpose:* Payments by Subject allows the user to quickly view payments loaded to participant within a set date range.

- 1) Select "All Studies" or a specific study for report.
- 2) Press the underlined subject name or study ID for "Patient Detail Report."
- 3) Press the "Download Excel" icon to generate a report in Excel.

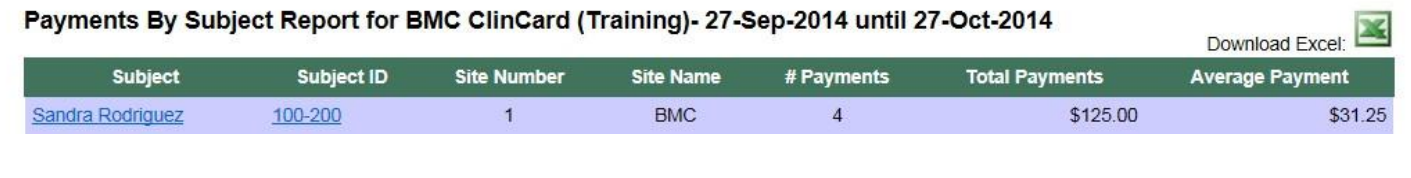

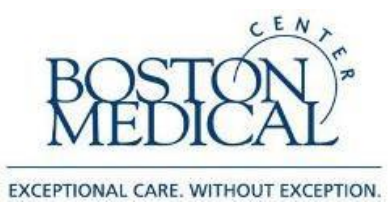

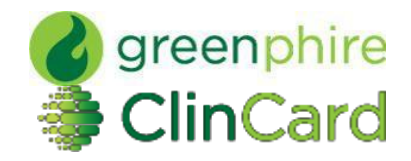

Declined Payments: Non-applicable report because all payments are based on pre-built payment schedules and do not require additional approvals.

**Subject Appointments:** Name of participant will not appear in report. Site Coordinators and Approvers will have access to this report.

*Purpose:* Subject Appointments allows user to view upcoming appointments for respective study (ies).

- 1) Select from the "Program" drop down.
- 2) Select the start and end date of which you would like to view the payments processed on card.
- 3) Press the "Download Excel" icon to generate a report in Excel.

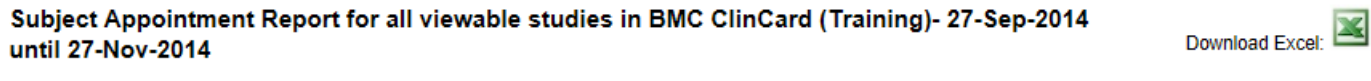

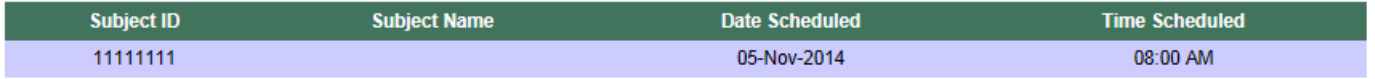

**Subjects by Study:** Site Coordinators and Approvers will have access to this report.

*Purpose:* Subjects by study allows user to view all participants in specific study, or all studies, as well as payment totals. Select Program from drop-down

- 1) Select "Select "All Studies" or a specific study for report.
- 2) Press the "Download Excel" icon to generate a report in Excel.

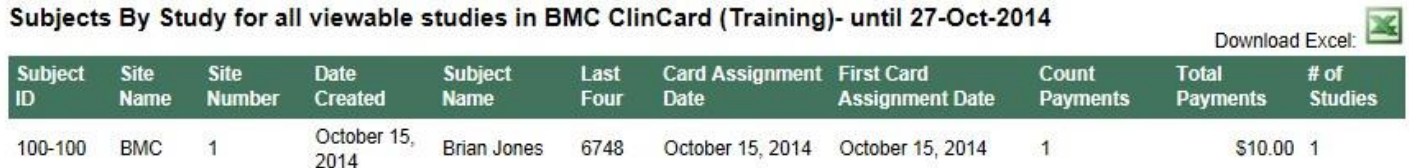

**Study Budget Report:** Site Coordinators and Approvers will have access to this report.

*Purpose:* Study Budget Report allows user to view study budget amount remaining after payments for all studies the user has access to.

Select Program from drop-down and select "Submit Query."

1) Press the "Download Excel" icon to generate a report in Excel.

#### Study Budget Report for BMC ClinCard (Training)- until 28-Oct-2014

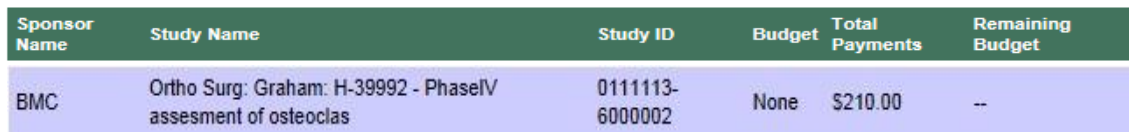

Download Excel:

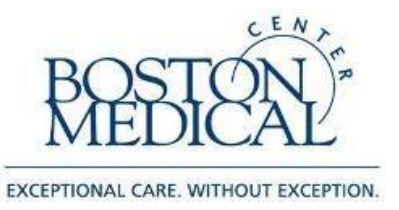

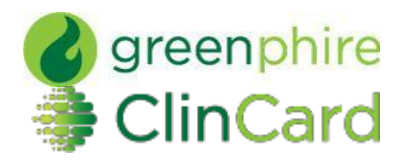

# **★** Program Based Reporting

 **Program Balance Report and Program Balance detail are intended for central administration only, and are available to users specifically granted "Report Viewer" privileges and who provide data at the BMC company level. Program Based Reporting is the broadest reporting tool in ClinCard, intended to show the entire program's balance:** *every transaction occurred on all studies and sites at BMC.*

#### **Program Balance Report:**

*Purpose*: Program Balance Report will depict total balance, total payments, and total subjects paid within the selected program. This can be used for quick, "high-level" reporting purposes and as a summary of Program Balance Detail. Generating a similar report for your particular study (ies) can be done through "Payments By Site."

1) Select/Highlight Program(s) from text box and select "Submit."

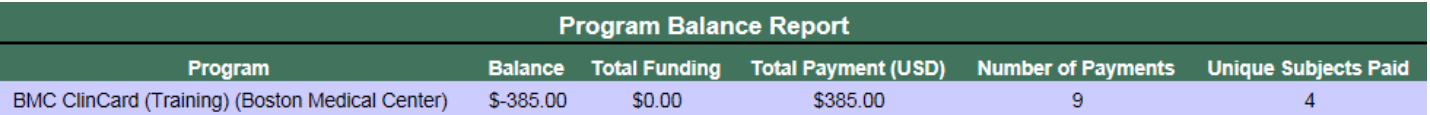

**Program Balance Detail:** Balance is shown in chronological order by "Transaction Date." This report shows the entire program's balance and is intended for viewing payments against issuance account in greater detail than Program Balance Report. Generating a similar report for your particular study (ies) can be done through "Payments Detail."

*Purpose:* Program Balance Detail will allow user to view study balance as payments are loaded to participant cards.

- 1) Select from the "Program" drop down.
- 2) Select the start and end date of which you would like to view the payments processed on card.
- 3) Press the "Download Excel" icon to generate a report in Excel.

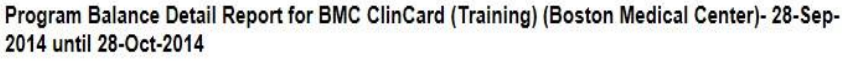

Download Excel:

Summary Report Starting Balance: \$0.00 Report Ending Balance: \$-385.00 Number of Payments: 9 Number of Funding Loads: 0 Report Total Amount of Payments: \$385.00 Report Total Funding Amount: \$0.00

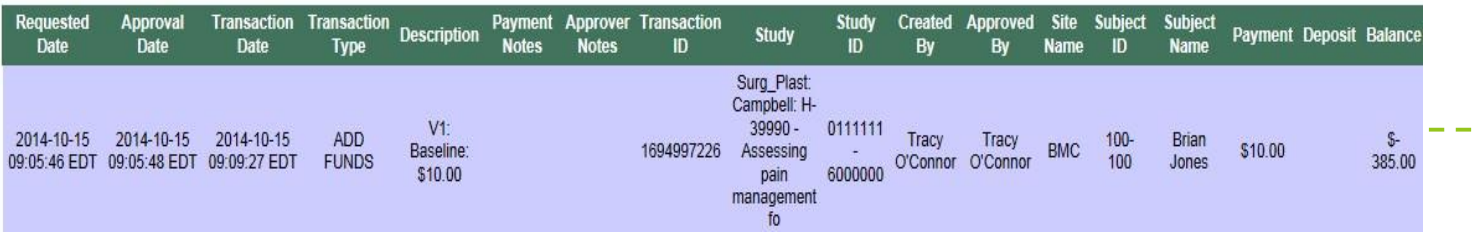